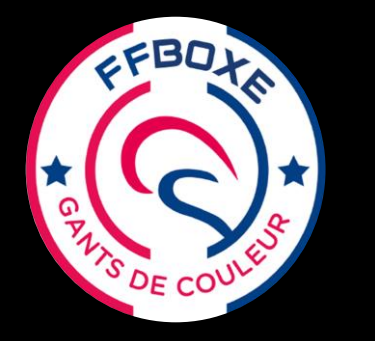

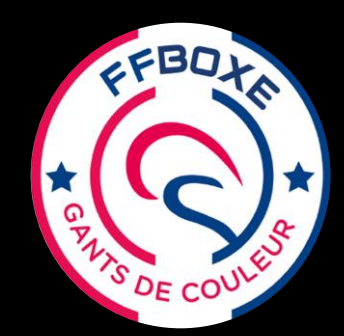

**Ce tutoriel pour les clubs** est destiné à montrer la méthode pour enregistrer les lauréats **Gants** Blanc, Jaune et Orange de **manière individuelle.** 

Ce diplôme de « Gant de Couleur » sera visible sur la **fiche licence** individuelle dans la rubrique **Qualification**.

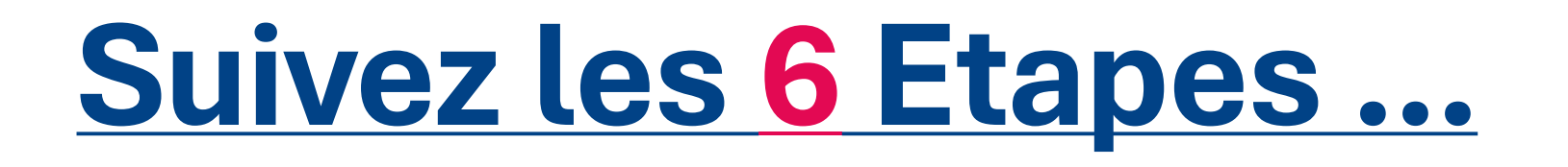

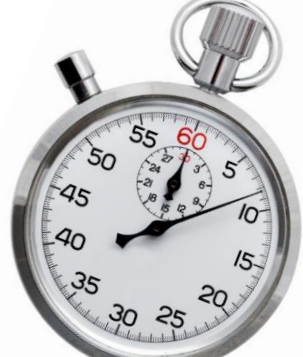

#### **Moins d'1 minute**

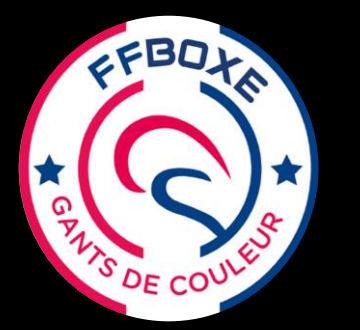

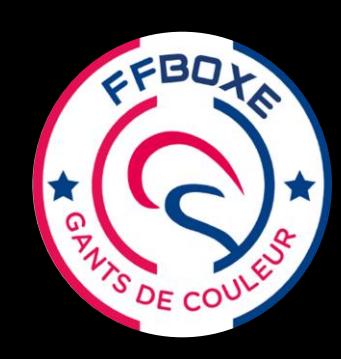

extranet.ffboxe.com/auth/login

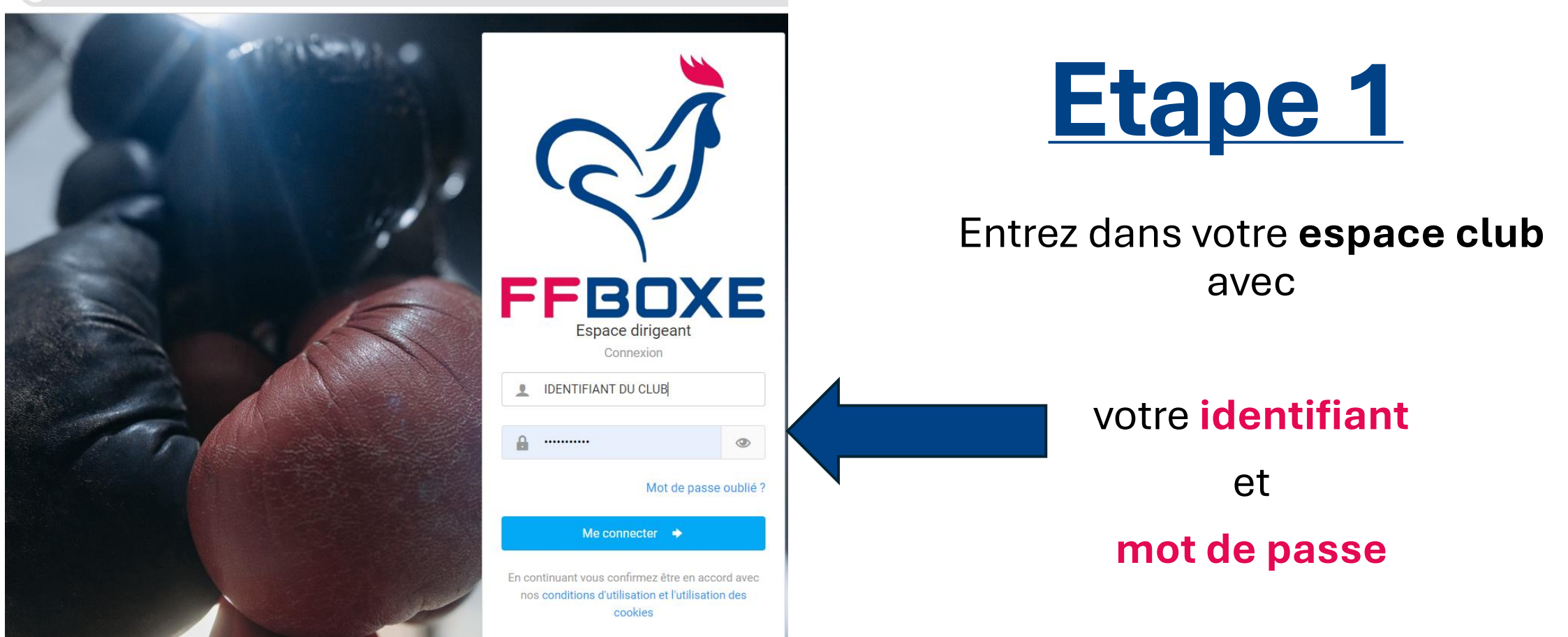

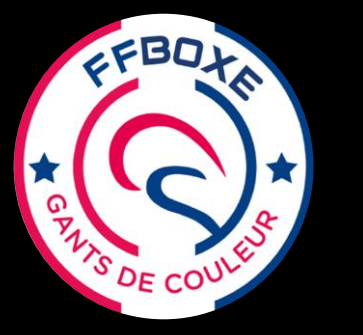

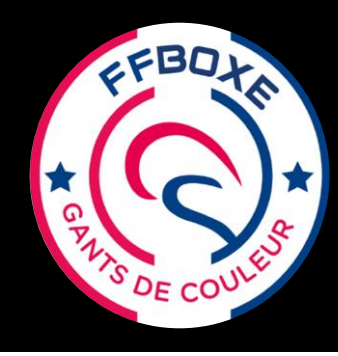

#### extranet.ffboxe.com

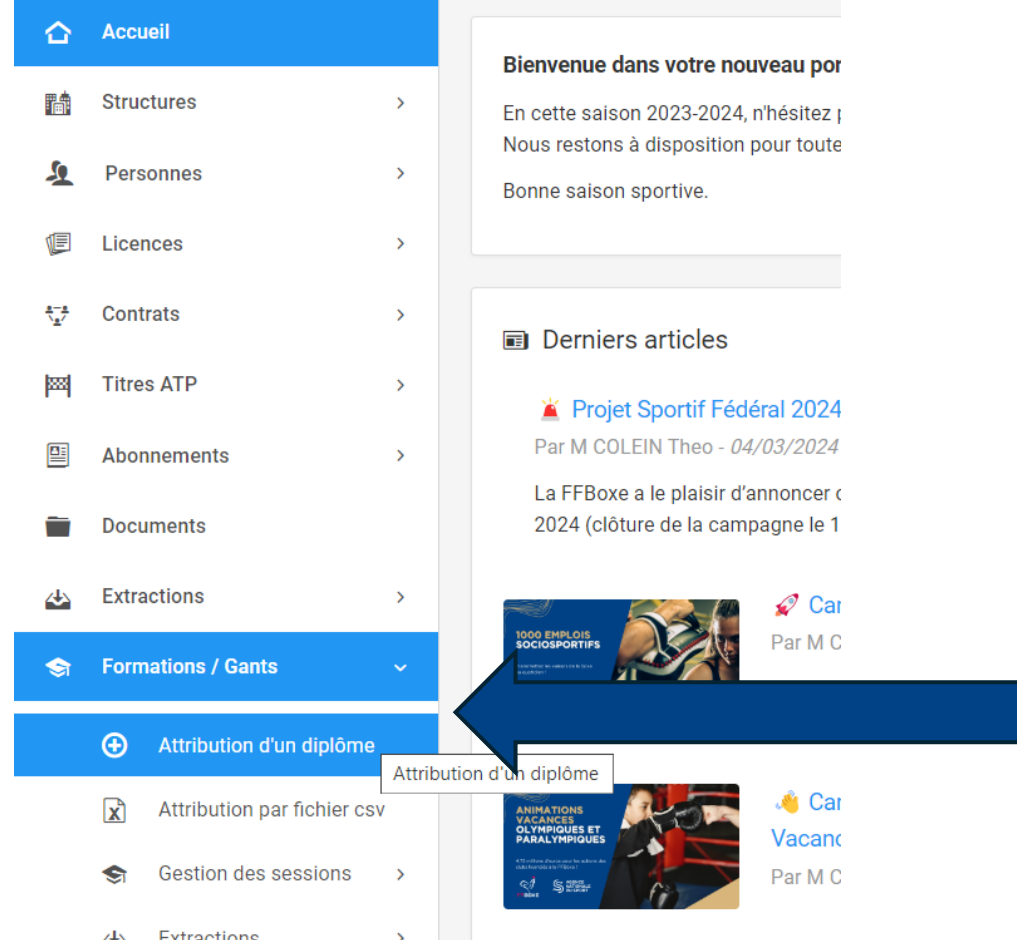

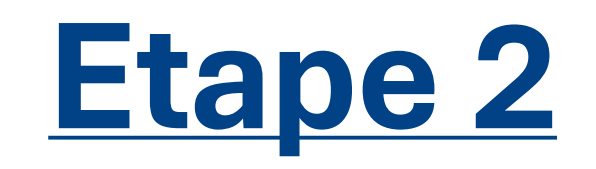

Une fois dans l'accueil de votre espace club :

Sur la gauche de l'écran apparaissent plusieurs rubriques

- cliquez sur **Formations/Gants**

Puis **Attribution d'un diplôme**

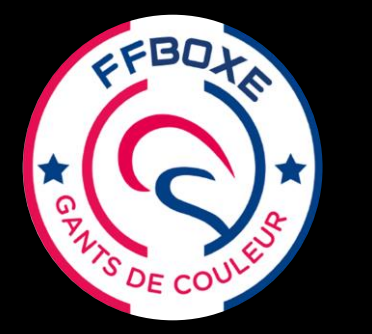

 $\mathbb{C}$ 

⇧

## **Enregistrer un Lauréat Gant de Couleur**

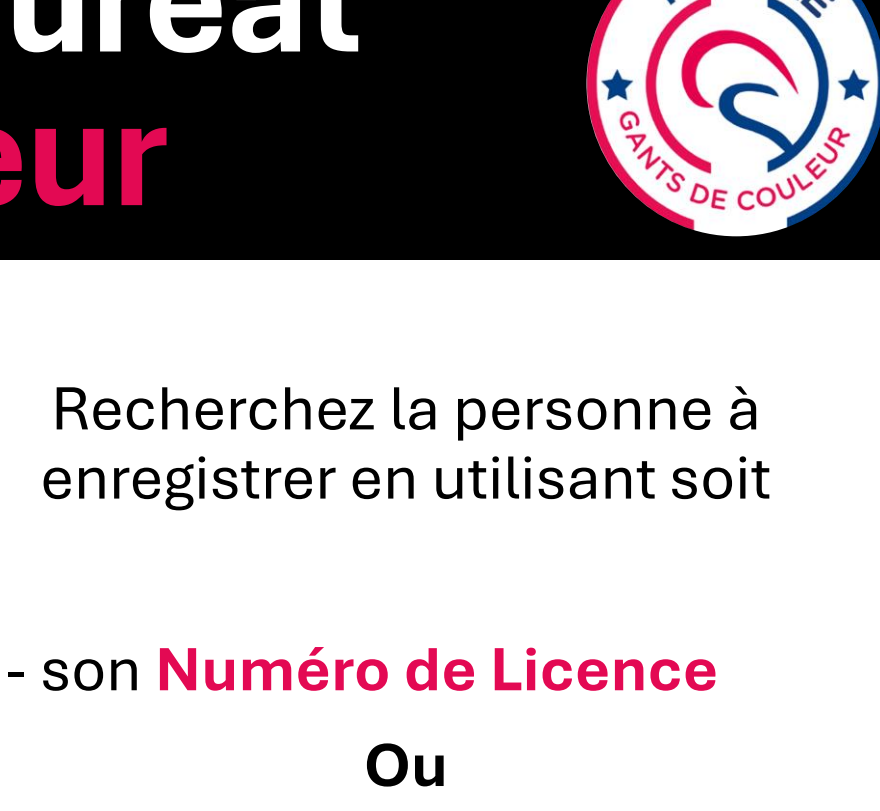

- son **NOM Prénom**

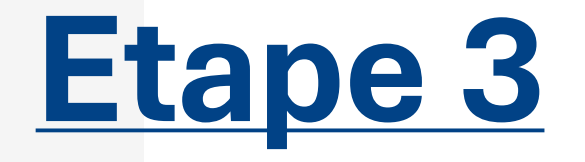

∧ Accueil / Formations / Outils / Attribution d'une nouvelle qualification SAISON 2023 - 2024 ⊕ Attribution d'une nouvelle qualification ESPACE FÉDÉRAL Accuei

 $\rightarrow$ 

 $\rightarrow$ 

 $\rightarrow$ 

 $\rightarrow$ 

 $\rightarrow$ 

 $\rightarrow$ 

 $\rightarrow$ 

目

 $\alpha \sim$ 

Choix de la personne

Rechercher une personne, saisissez les 3 premiers cara

**Structures** Personnes Licences 无力 **Contrats Titres ATP** 

**Abonnements Documents** 

**Extractions** 

**Formations / Gants** 

Attribution d'un diplôme **A** 

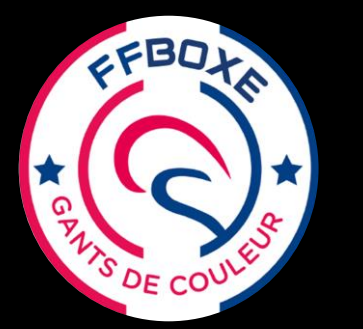

 $\mathbb{Q}$ 

SAISON

## **Enregistrer un Lauréat Gant de Couleur**

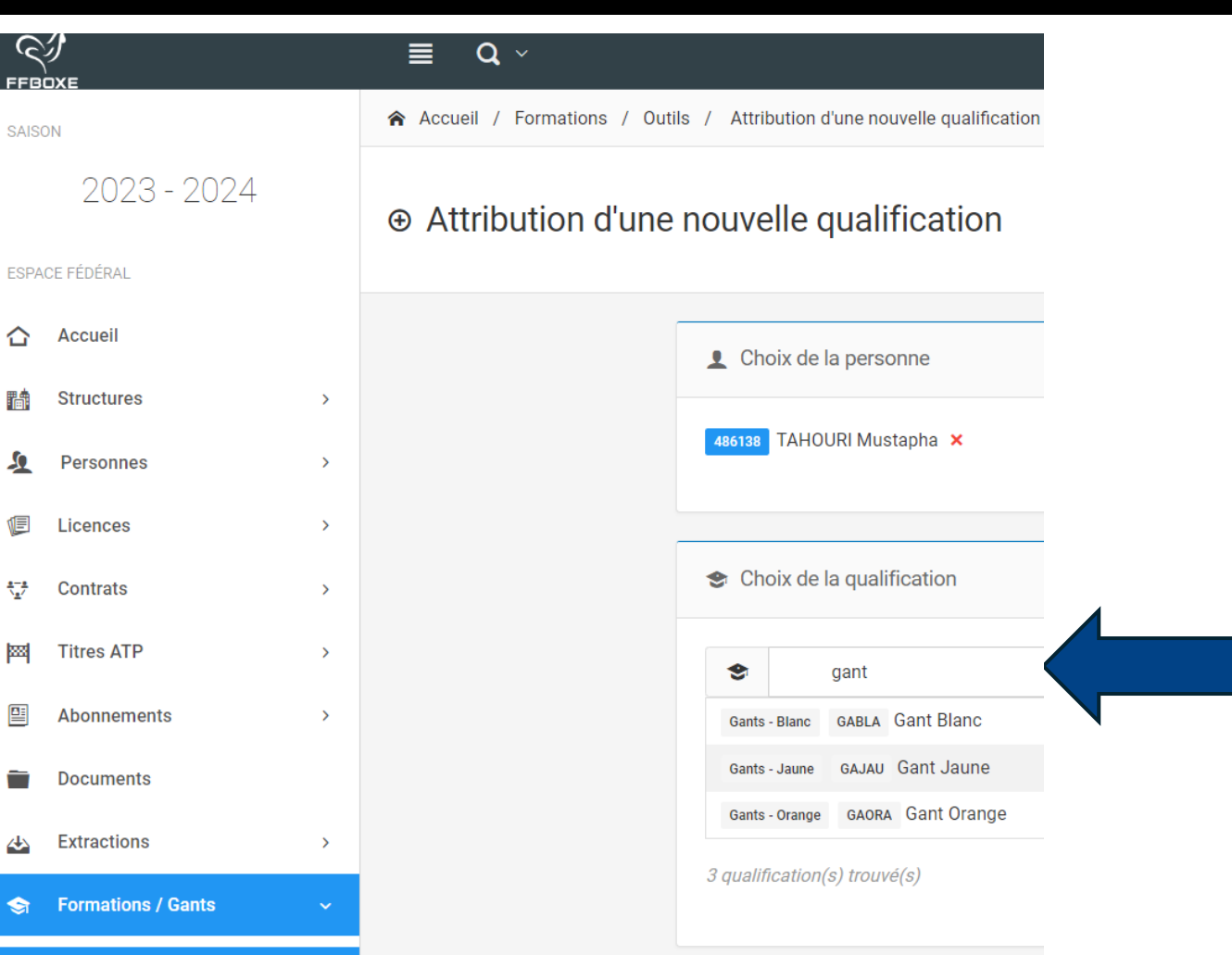

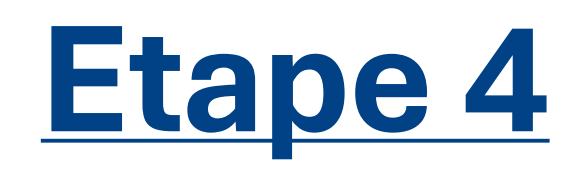

Une fois la personne choisie en cliquant sur son nom, Choisir la qualification :

 $DECC$ 

- tapez le mot « **gant** »

#### puis

- choisir parmi les 3 propositions faites

**Gant Blanc Gant Jaune**

**Gant Orange**

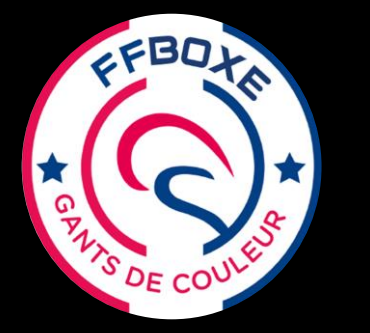

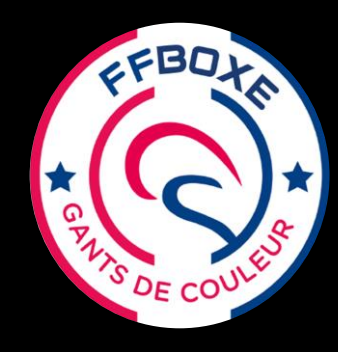

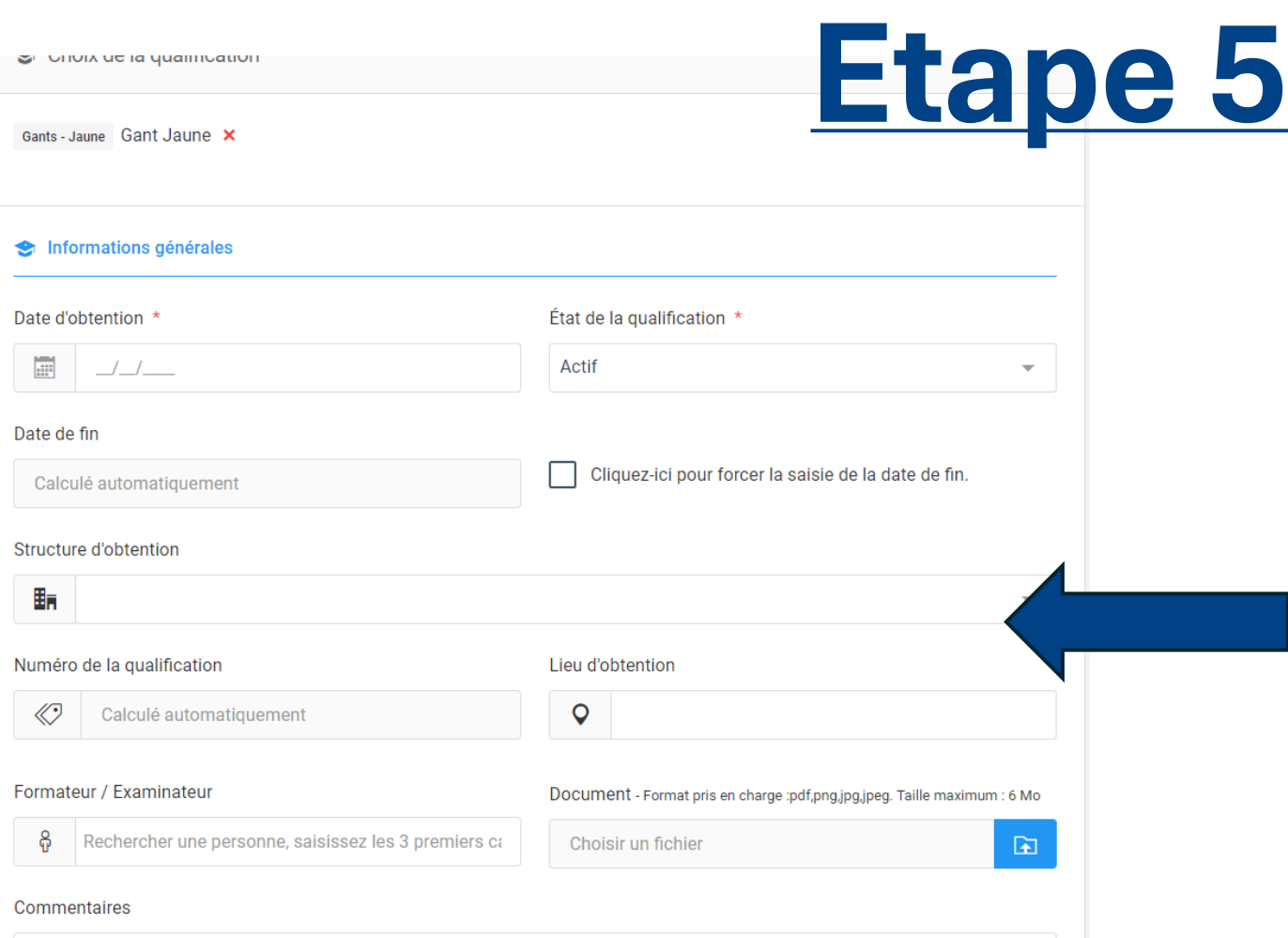

Une fois la personne et la Couleur du Gant choisies, complétez toutes les cases nécessaires :

- **Date** = celle du jour d'obtention
- **Etat** = mettre Actif
- **Structure** = le club (pré-enregistré
- **Lieu** = Ville*( possible celle du club ou regroupement CD ou CR)*

- **Formateur** = rechercher l'évaluateur du club avec Num Licence ou Nom

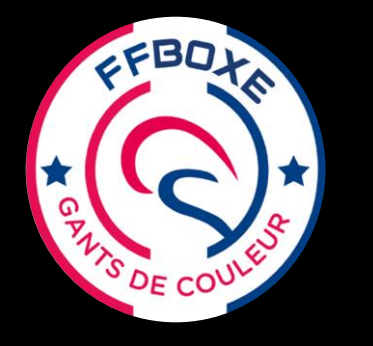

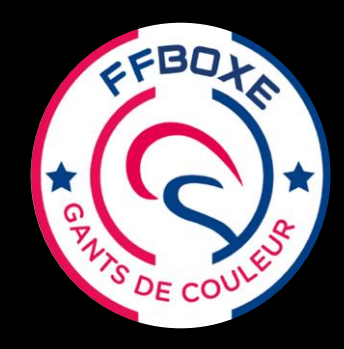

# **Etape 6**

#### **Cliquez sur**

Enregistrement de la qualification

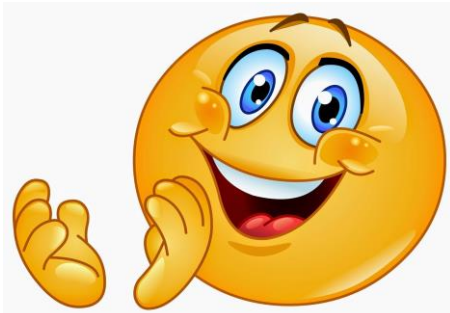

**Vérifiez le Gant sur la fiche de la personne …tout en bas dans « Qualification »**

**Vous devez voir apparaitre** ← Enregistrement effectué avec succès **ce message.** Saisie d'une nouvelle qualification Fiche de la personne Saisie d'une nouvelle qualification pour cette personne